# **Confluence Passwort ändern (Wiki)**

**Inhalt**

- [Anforderungen](#page-0-0)
- [Anleitung](#page-0-1)
- [Tips & Warnungen](#page-1-0)
- [Verwandte Themen](#page-1-1)

#### **Zweck**

In diesem HOW-TO sehen Sie, wie Sie ihr Benutzerpasswort ändern.

#### <span id="page-0-0"></span>**Anforderungen**

Um das Passwort zu ändern, müssen Sie Ihren Confluence-Benutzer kennen.

#### <span id="page-0-1"></span>**Anleitung**

- 1. Öffnen Sie das Jira-Anmeldungsseite: <https://jira.jaxforms.com/login.jsp>
- 2. Klicken Sie auf den Link «Sie können nicht auf Ihr Konto zugreifen?»

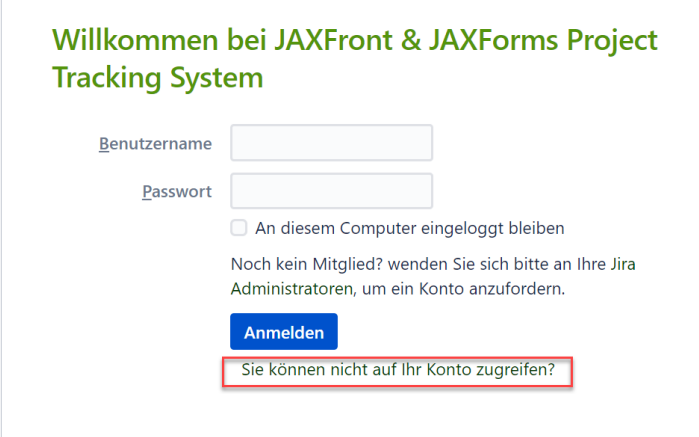

3. Wählen Sie die Optrion «Password»

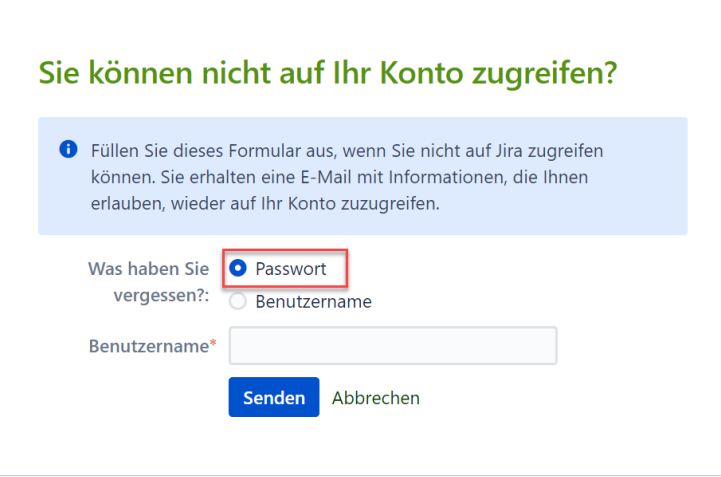

4. Sie erhalten folgendes E-Mail mit dem Link zur Passwortzurücksetzung

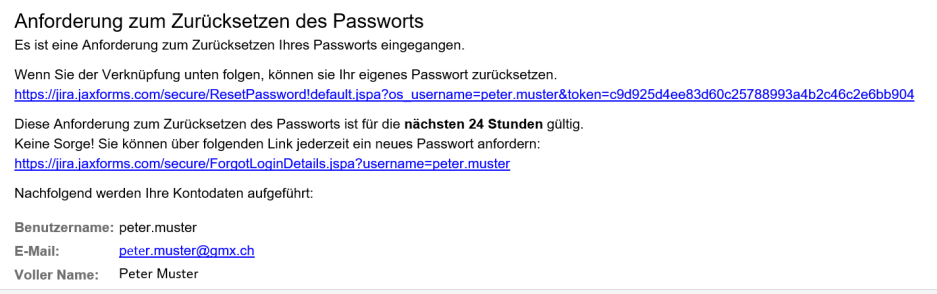

## <span id="page-1-0"></span>**Tips & Warnungen**

 $\bullet$  keine

### <span id="page-1-1"></span>**Verwandte Themen**

 $\bullet$  keine